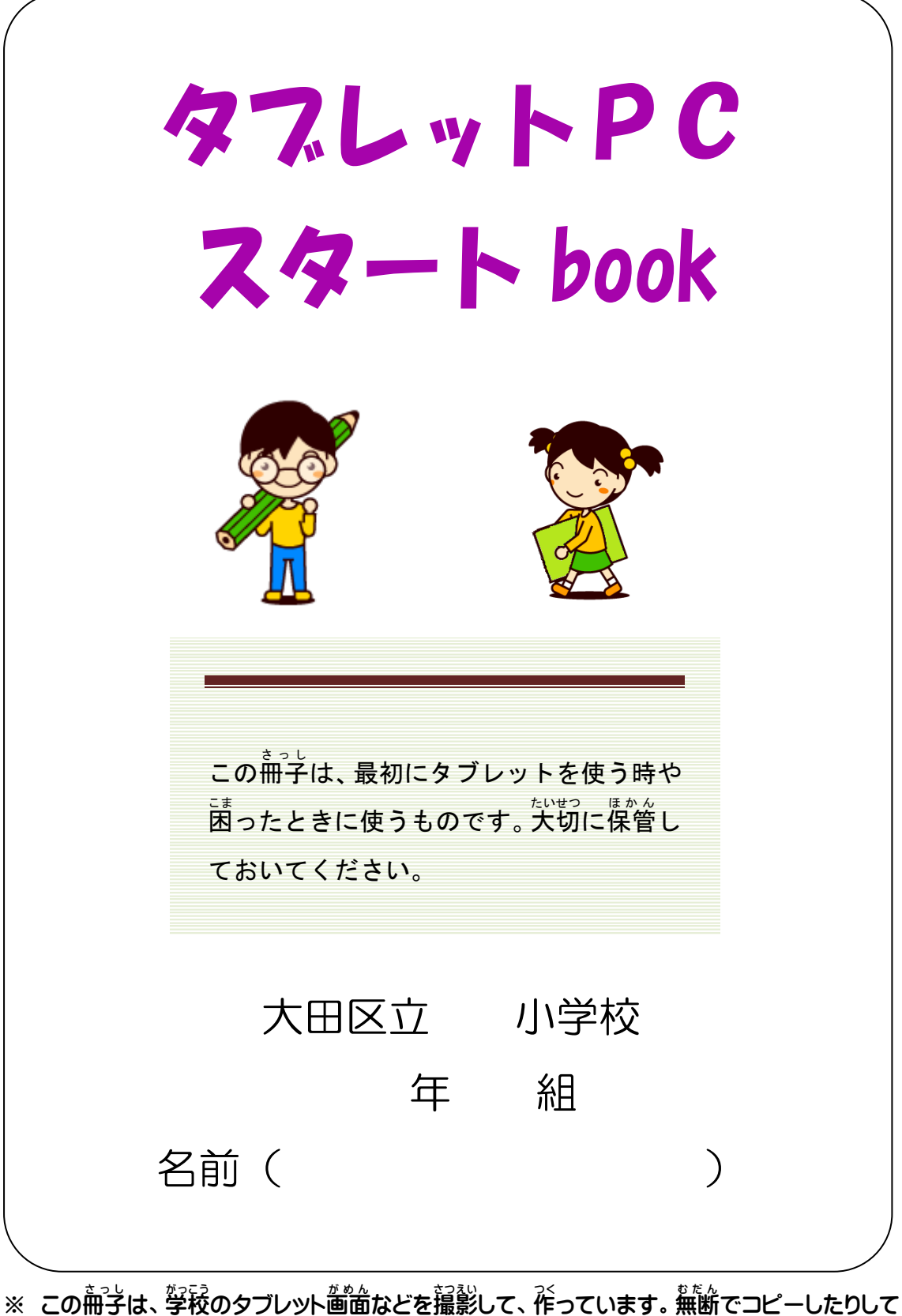

はいけません。

### タブレットPCの使い方簡易マニュアル

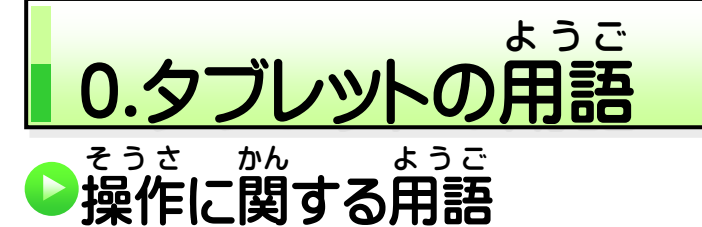

#### **タップ** タップした項目 こ う も く を開いたり、えらんだりします。 がめんを 1回おします。 マウスでクリックするのとおなじです **ダブルタップ** がめんをすばやく 2回 **おします。** オンコトを「きどう」するときに使います。 ダブルクリックとおなじです。 項目 こ う も く の詳細 しょうさい 情報 じょうほう が表示 ひ ょ う じ されるか、メニューが **長押し** 指 ゆ び を押 お しつけて約 や く 1 秒間 びょうかん そのままに 。。<br>開きます します。 **マウスで右クリックするのとおなじです。 ピンチ(ピンチイン)** 2本 ほ ん 以上 い じ ょ う の指 ゆ び で指 ゆ び を互 た が いに近 ち か づけます。 表示 。<br>表示が小さく縮小されます。 **ストレッチ(ピンチアウト)** \_ <sub>はんいじょう </sub>。。。<br>2本以上の指で指を互いに遠ざけま 。<br>表示が大きく拡大されます。  $\bullet$ す 。 スライド ゕ<u>゙ゕ</u>゚ゕゖぅ<br>画面上の一点を指先で軽く押さえ、その <u>がめん</u><br>画面の表示内容を移動「スクロール」させたり、 まま離さず、 画面上をなぞるように動か <u>。</u><br>押さえた項目の「移動」「並べ替え」などをおこな します。 ったりします。 **マウスでドラッグ (左ボタンを押したままマウスを** <sub>ぃとぅ</sub><br>移動)するのとおなじです。 スワイプ ゕ<u>゙ゕ</u>゚ゕゖぅ<br>画面上の一点を指先で軽く押さえ、その 、。<br>押さえた項目を移動させたり、画面の端に まま離さず、 <sup>遊 *を*にお</sup>るすばやく、 短く、 動 。<br>隠されたメニューを引き出したり、 引っ込めたりし かします。 ます。

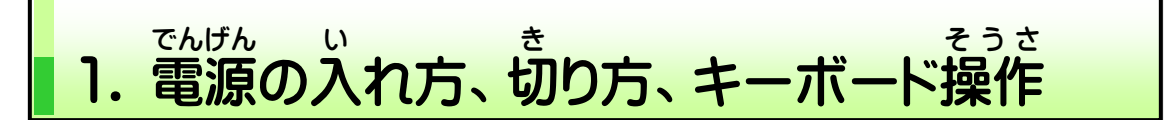

#### **≪電源 の入れ方≫** でんげん

<sub>てんばん ひら</sub> じどぅてき でんげん はい<br>天板を開くと自動的に電源が入ります。

、<sub>てんばん、ひら、、じょうたい、でんげん、いい、、、ばあい、<br>※天板を開いた状態で電源を入れたい場合は、</sub>

キーボードの右側の電源ボタンを押すと電源が入ります。

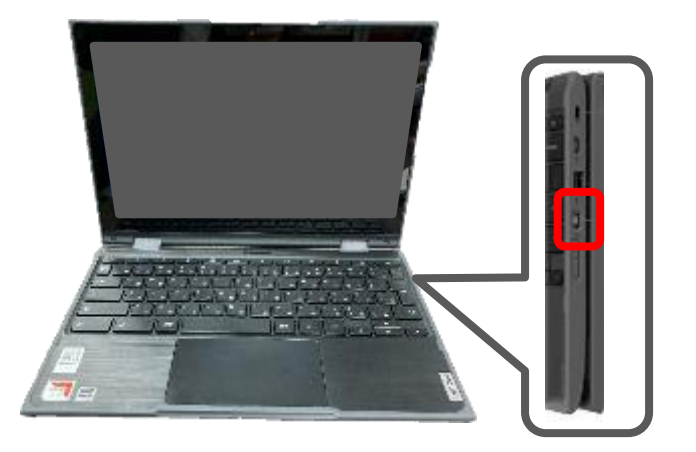

#### **≪電源** でんげん **の切** き **り方** かた **≫**

 $\overline{\mathbf{c}}$ <sub>てんばん と</sub> じどうてき、でんげん き<br>天板を閉じると自動的に電源が切れます。

― ෭んばん ひら── じょうたい でんげん き<br>※天板を開いた状態で電源を切りたい場合は、ステータストレイ

(ディスプレイ右下 み ぎ し た の時計 と け い などが表示 ひ ょ う じ されている小窓 こ ま ど )をクリックし

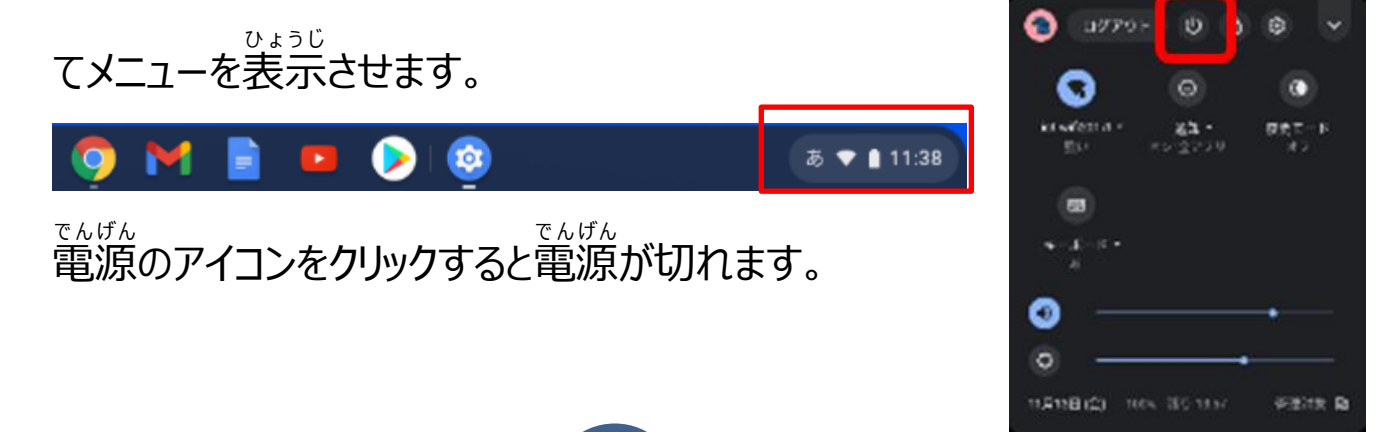

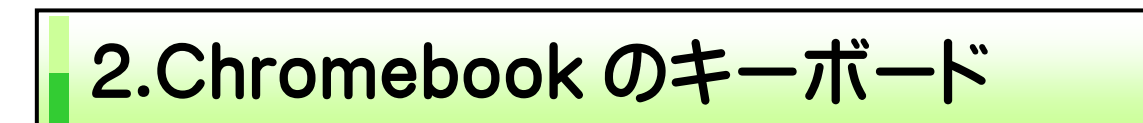

ゕっこ<br>学校で使用するChromebookは、今まで使っていたパソコンと、キーボードの配列 が違います。(WINDOWSマシン→「JIS配列」Chromebook→「US配列」) 。<br>少しずつ慣れていきましょう。

【Chromebook キーボード】

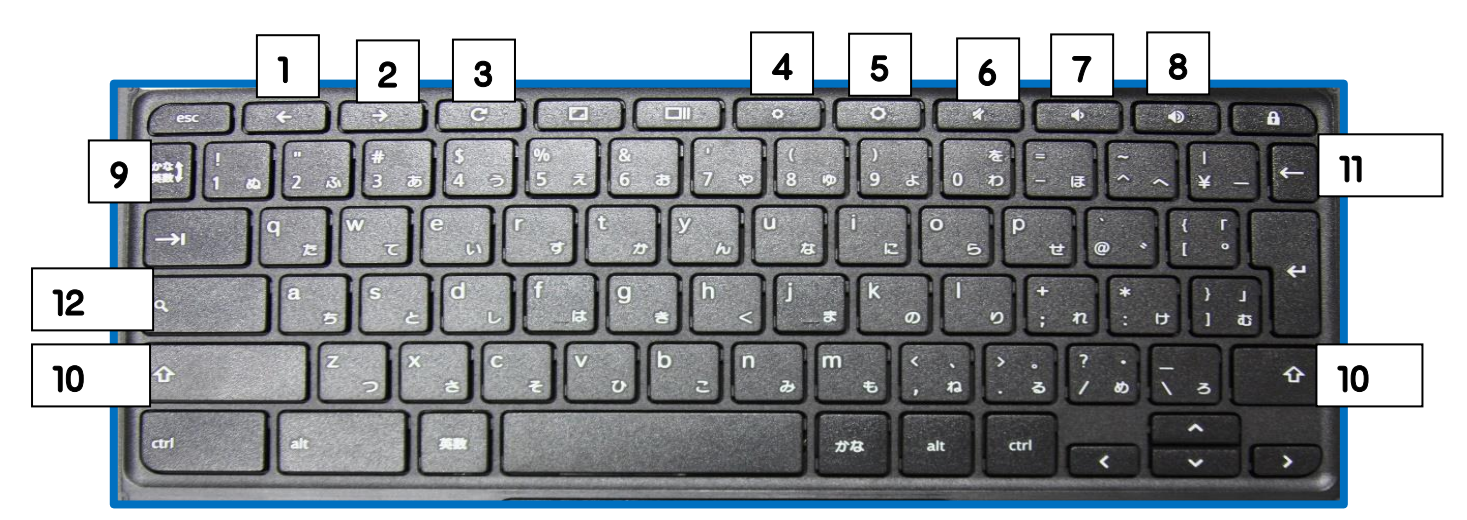

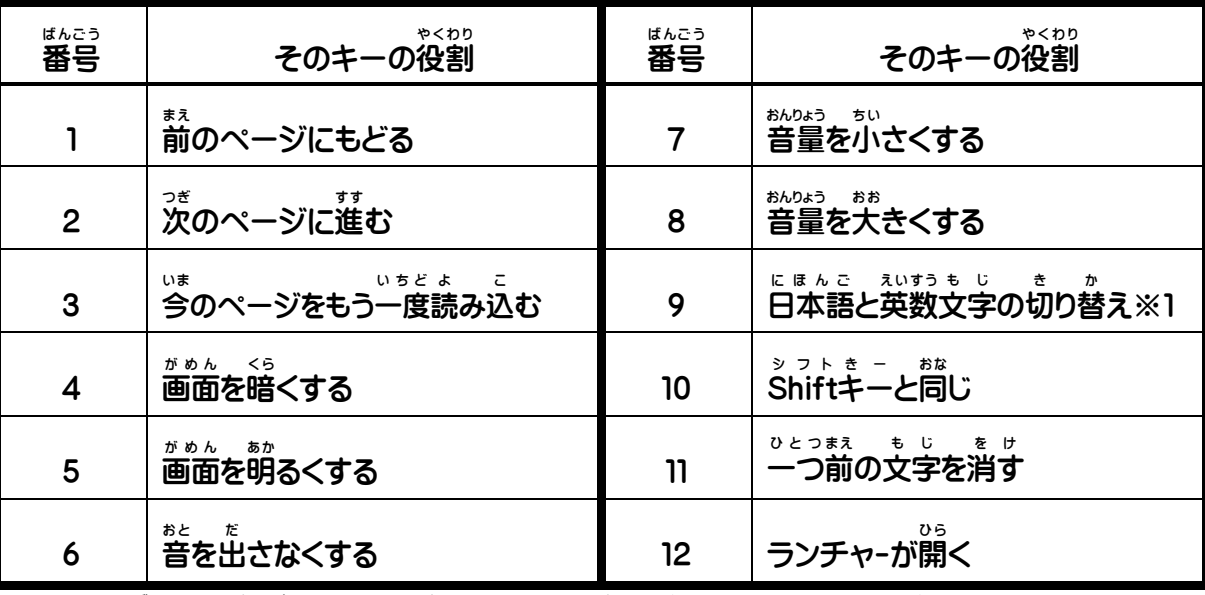

 $*1$ <¤<br>配られた状態では日本語はローマ字入 力です。 (カナ入 力にも変えられま す。先生 せんせい に聞 き きましょう。)

※2 カーソルの上の文字を消すときは⑫をおしながら⑪をおします。

### タブレットPCの使い方簡易マニュアル

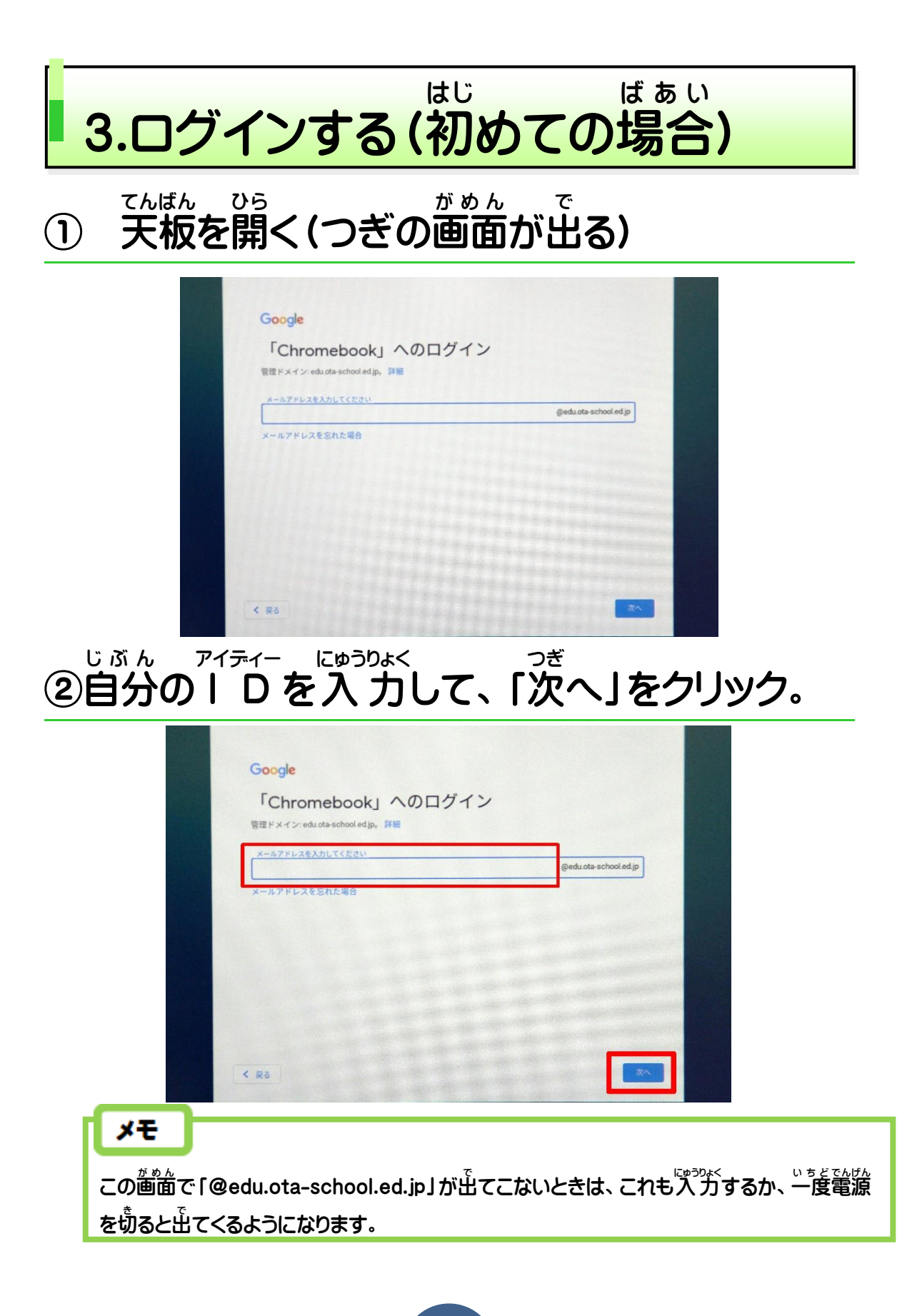

#### ③自分 じ ぶ ん のパスワードを 入 力 にゅうりょく して「次 つぎ へ」をクリック。

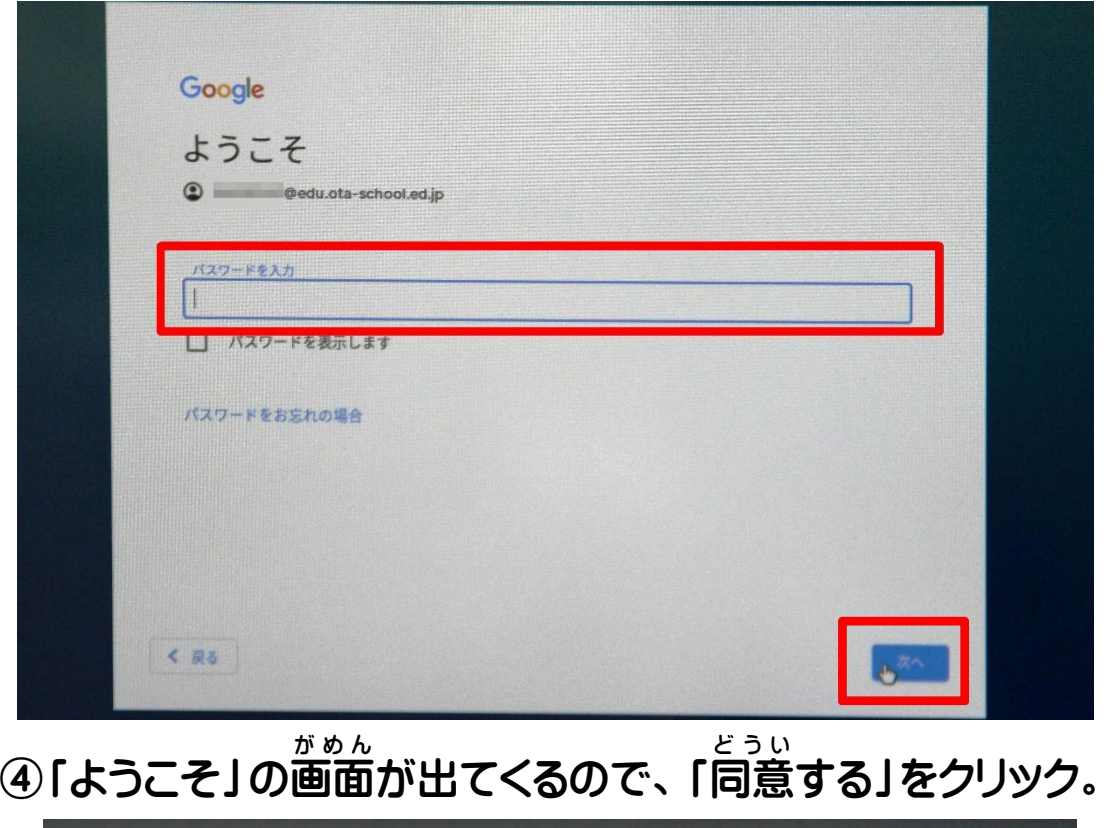

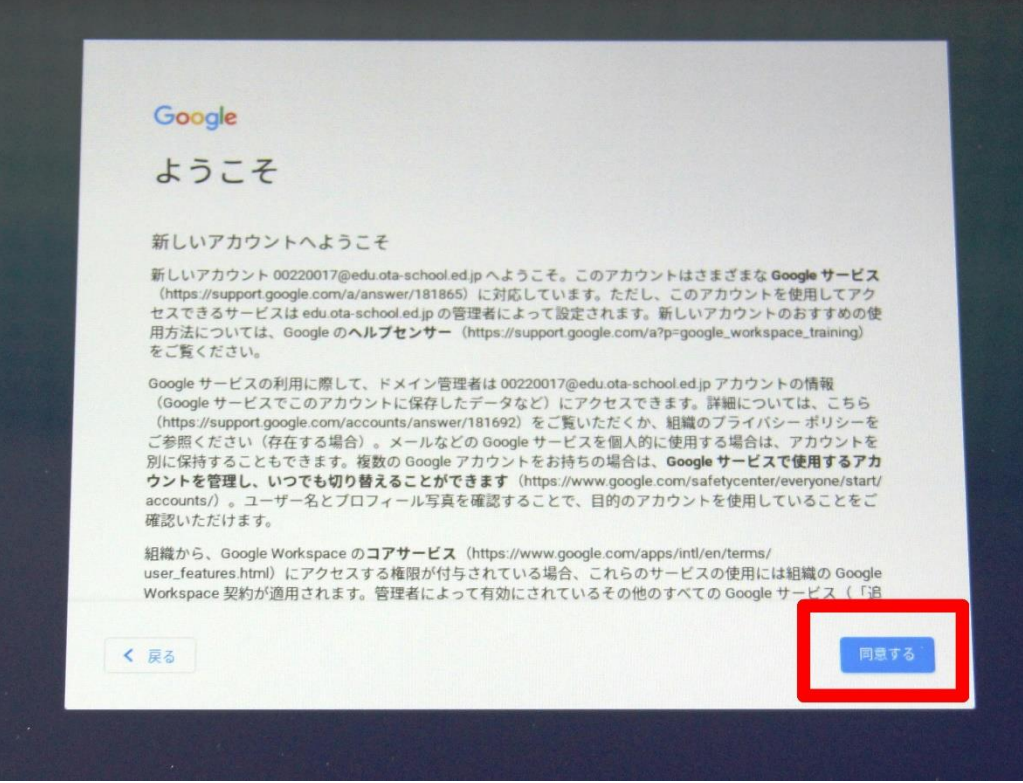

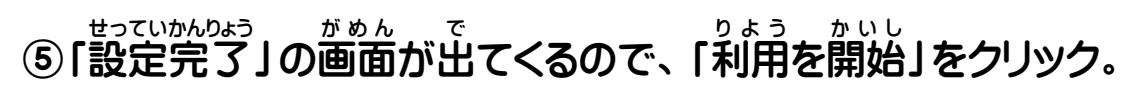

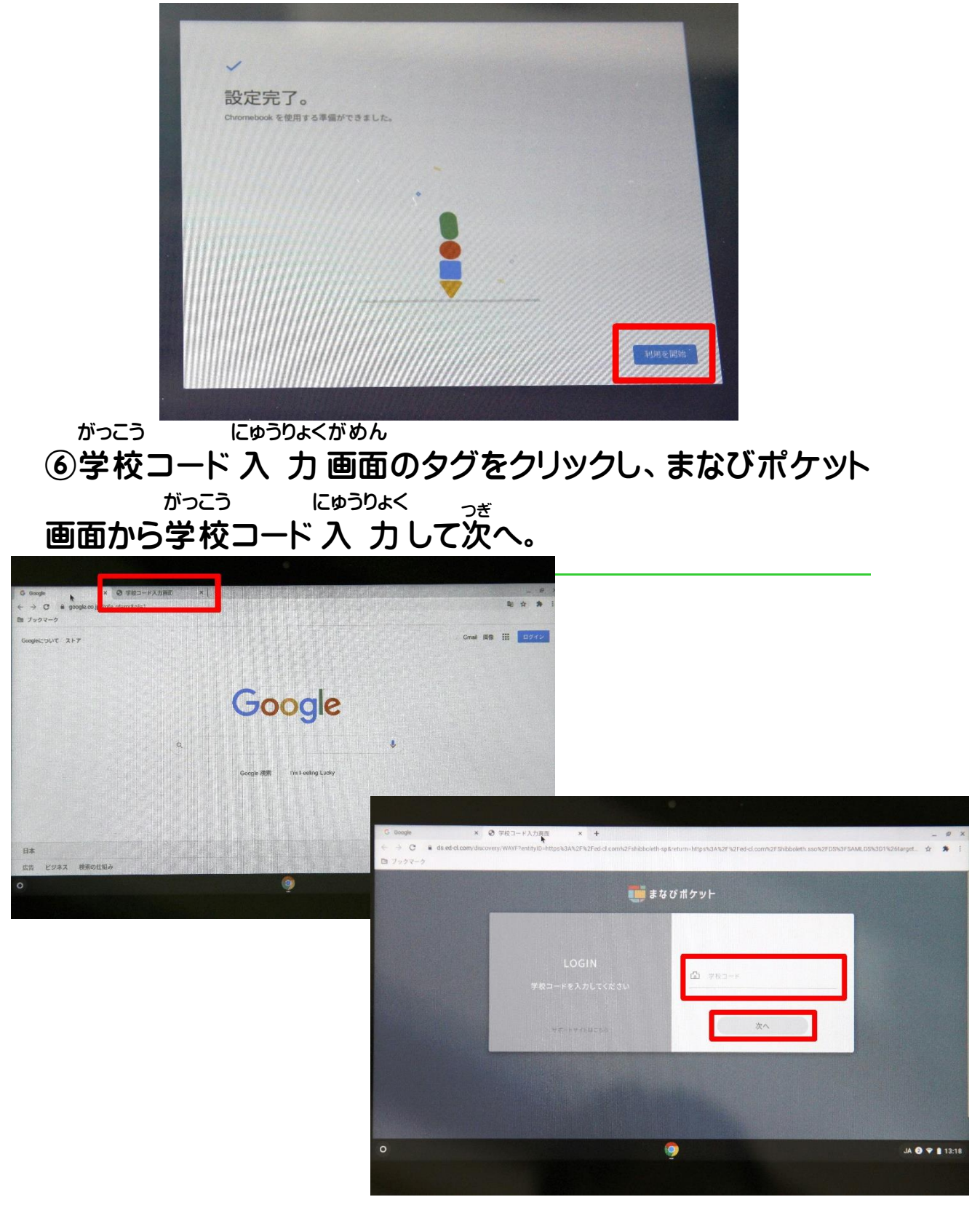

⑤まなびポケットの ID・パスワードを入力してログイン

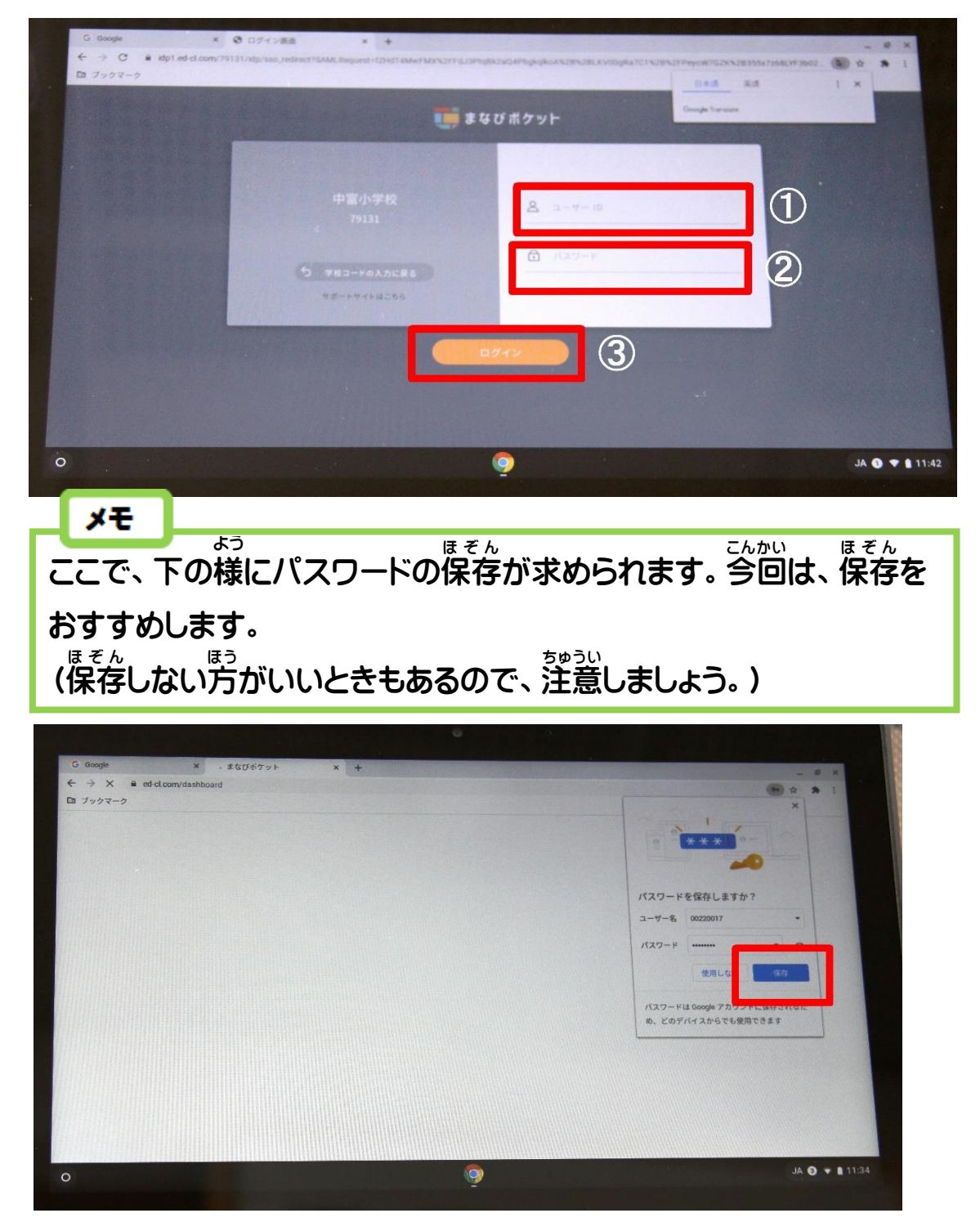

これで、最初 さいしょ のログインは終 お わりです。

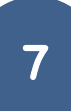

タブレットPCの使い方簡易マニュアル

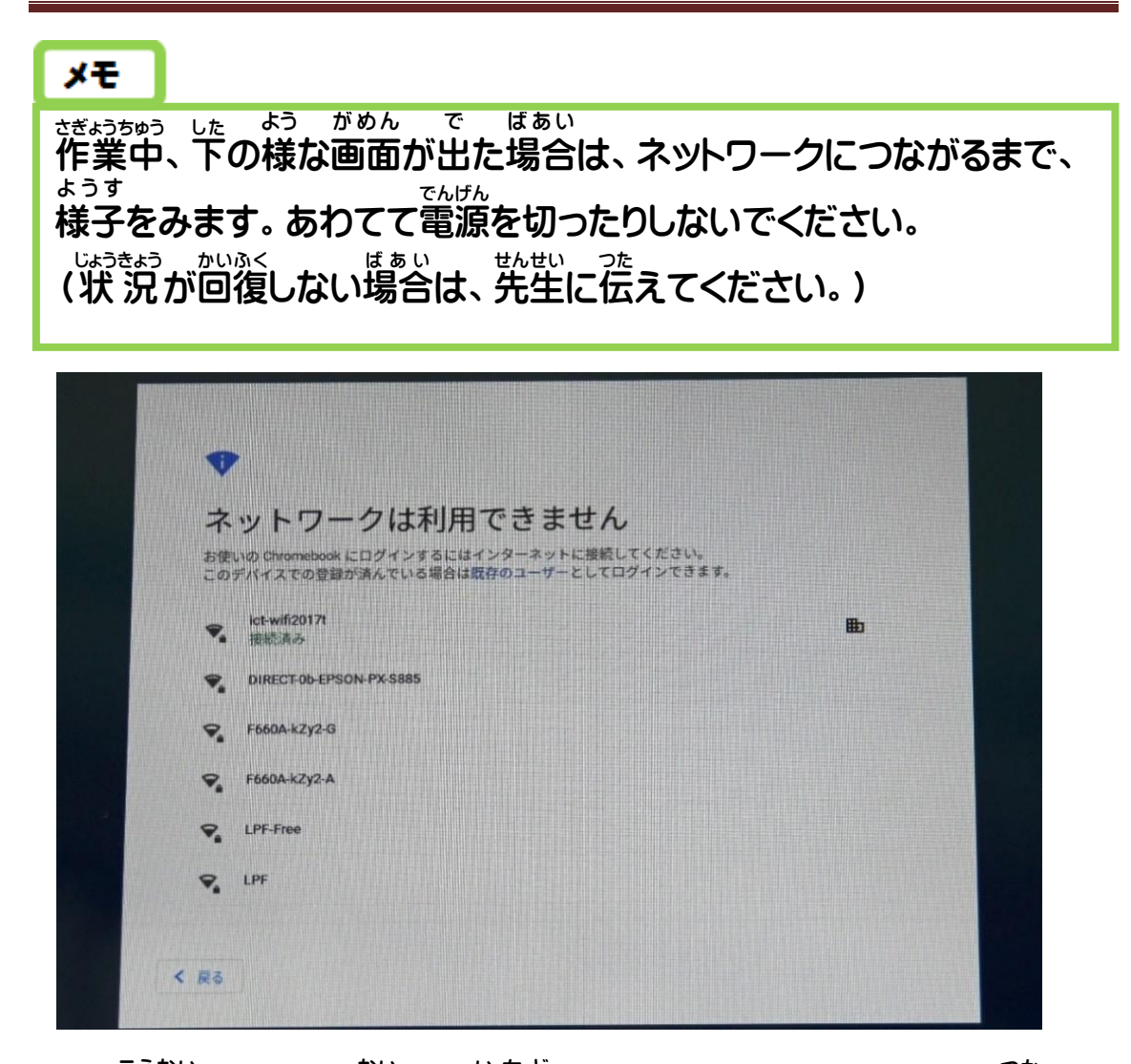

※ 校内やクラス内で、一度にたくさんのタブレットを使 こうない ない い ち ど つか って いると、よく起 お こる現象 です。 げんしょう しばらくの 間 あいだ は、使 つか う時間 じ か ん をずらすなどするとよいかも しれません。(早 く終 わった人 は、タブレットを閉 はや おわ ひと と じてあげ るとつながりやすくなります)

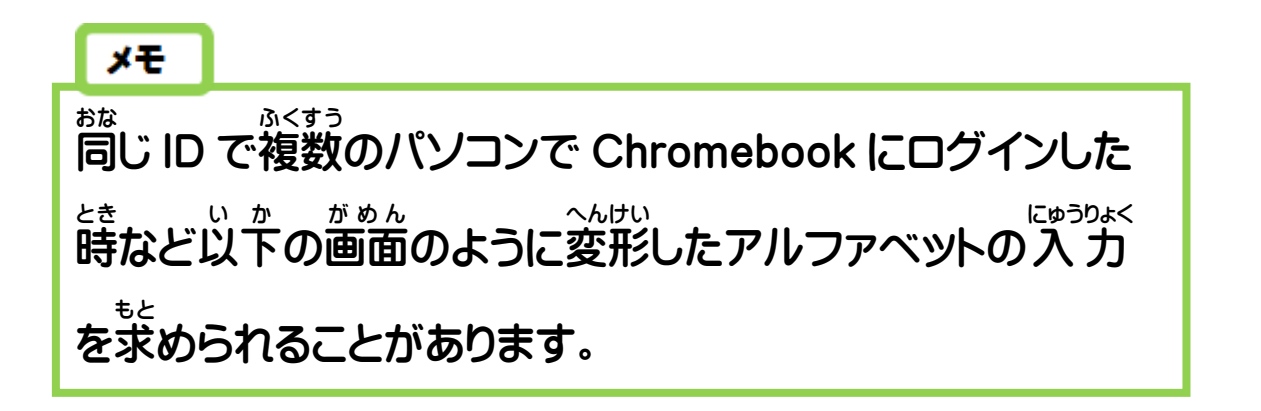

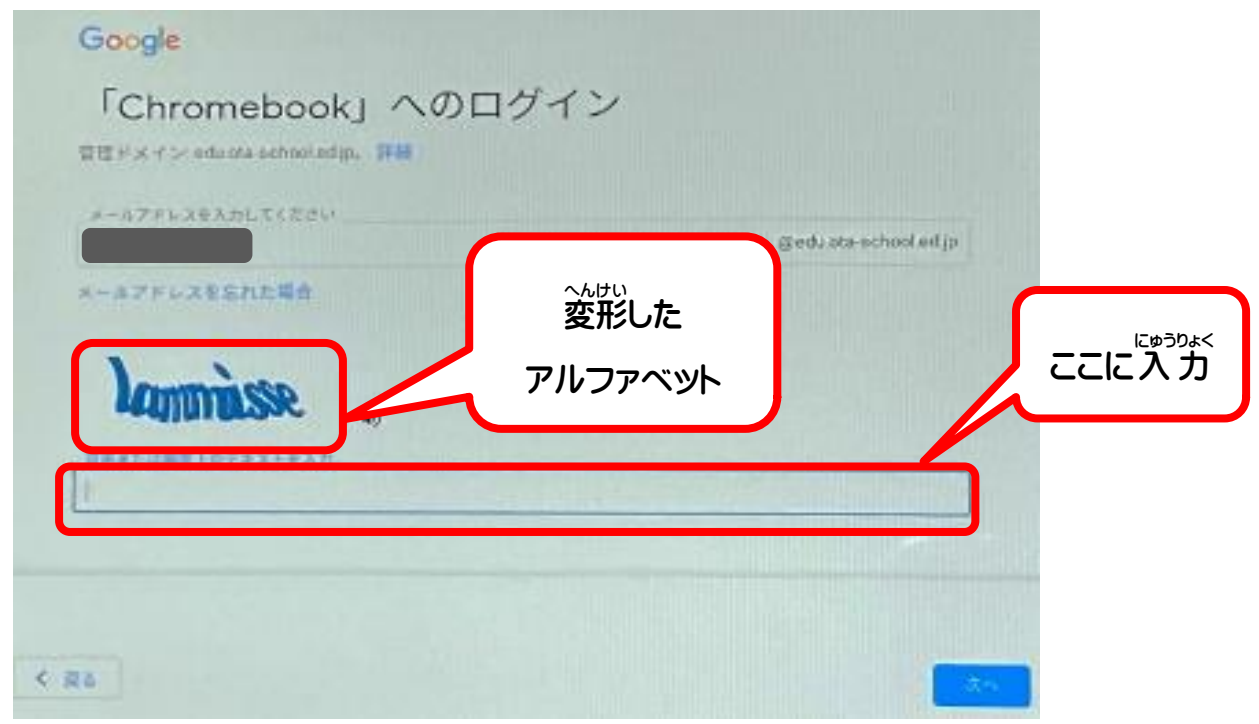

。<br>読みづらいので、まちがえてしまうこともありますが、その場合は、別の **まし**<br>文字が出てくるので、繰り返してください。

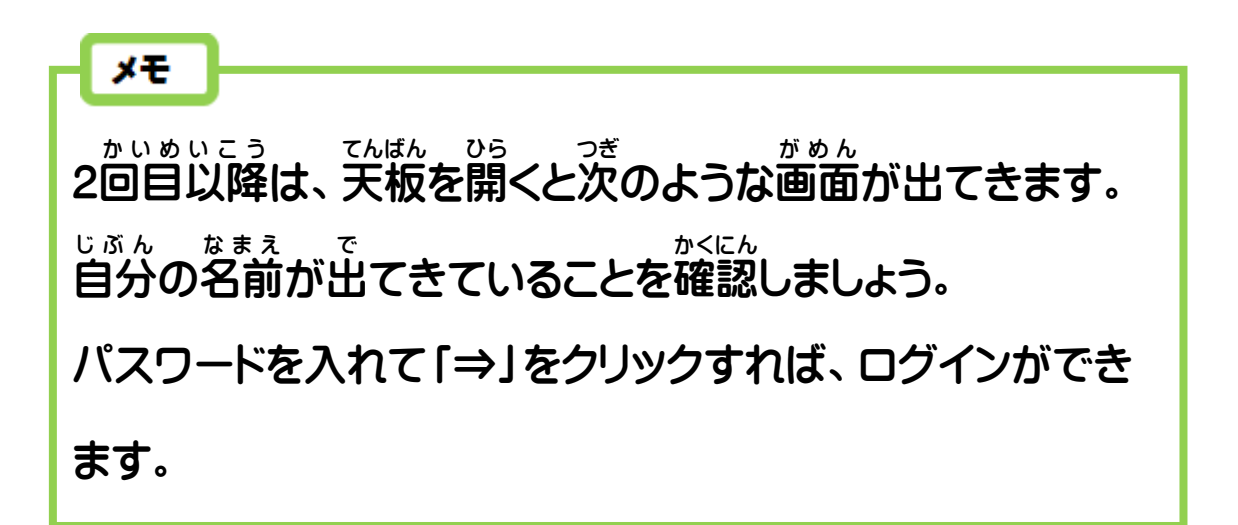

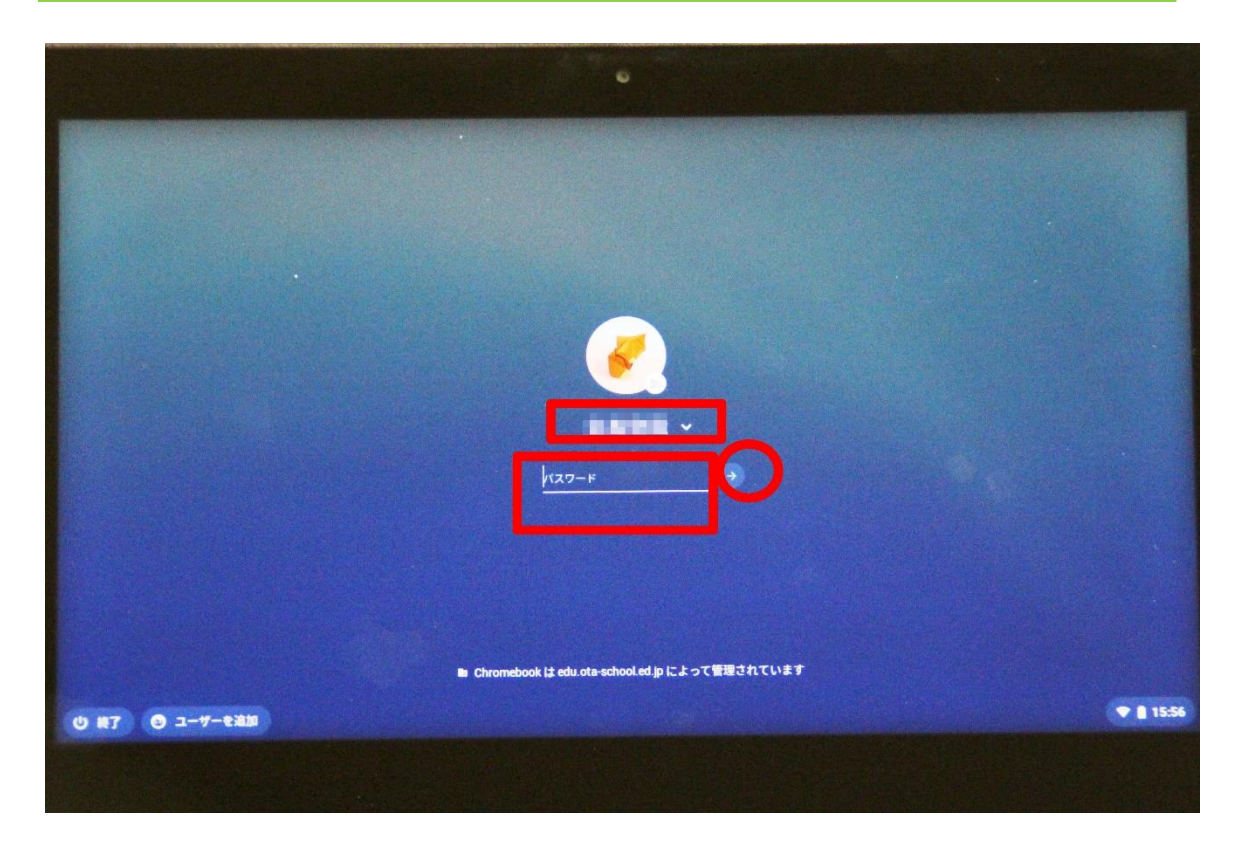

自動 じ ど う で電源 でんげん が入 は らない場合 ば あ い は、キーボード右側 みぎがわ の電源 でんげん ボタンを押 お してください。

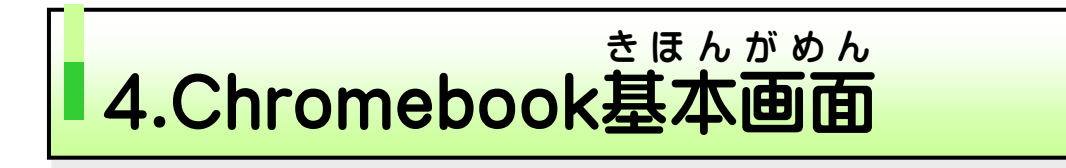

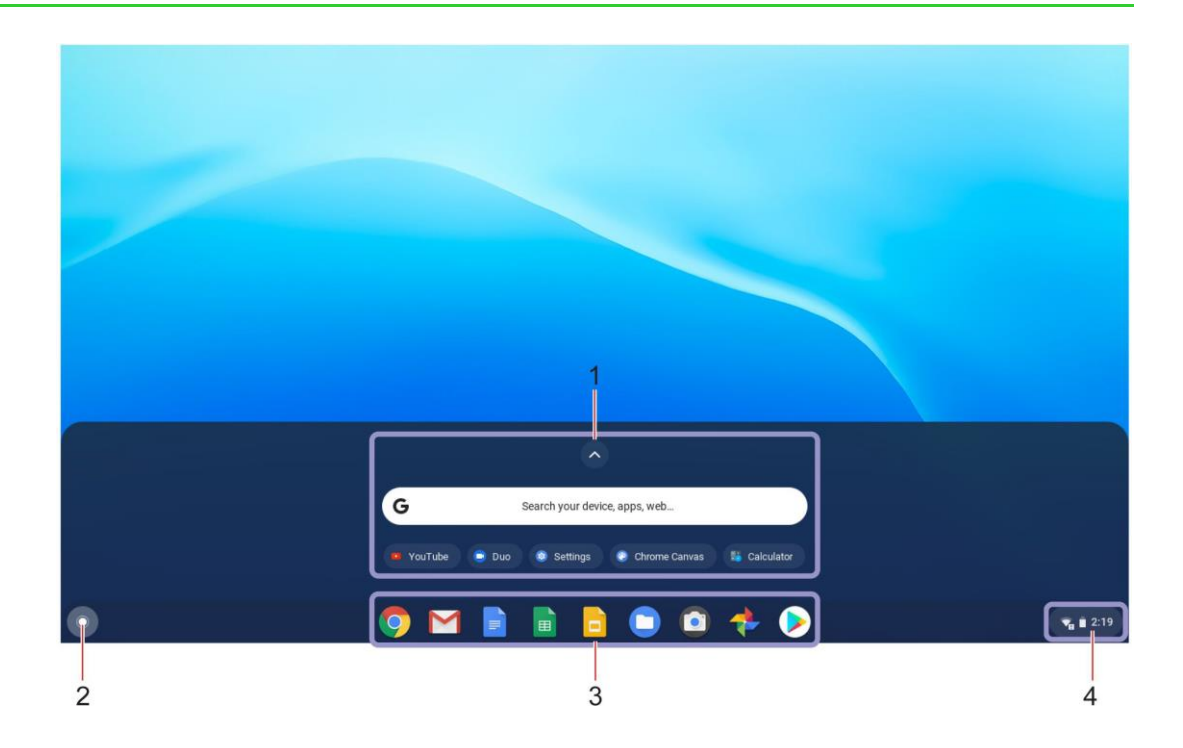

・ <sub>検索ボックス</sub>

<sub>】</sub> 検索ボックスとアプリ・ランチ けんさく ャー · アプリ・ランチャーに表示されるアプリをクリックする と、すぐにアプリが開 ひら きます。 2 ランチャー・ボタン <sub>けんさく</sub><br>検索ボックスとアプリ・ランチャーを開きます。 - アクセスしやすいように頻繁に使用するアプリや Web マクセスしゃすいように頻繁に使用するアプリや Web ページをシェルフにピン留 と めできます。 4 システム・トレイ <u>ゅっそくしょうきょう</u><br>接続状 況、バッテリー状 況、時刻が表示 されています。

### タブレットPCの使い方簡易マニュアル

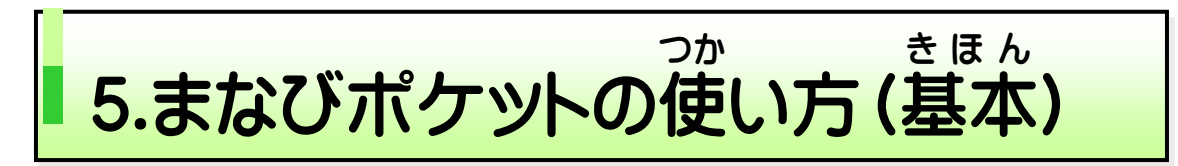

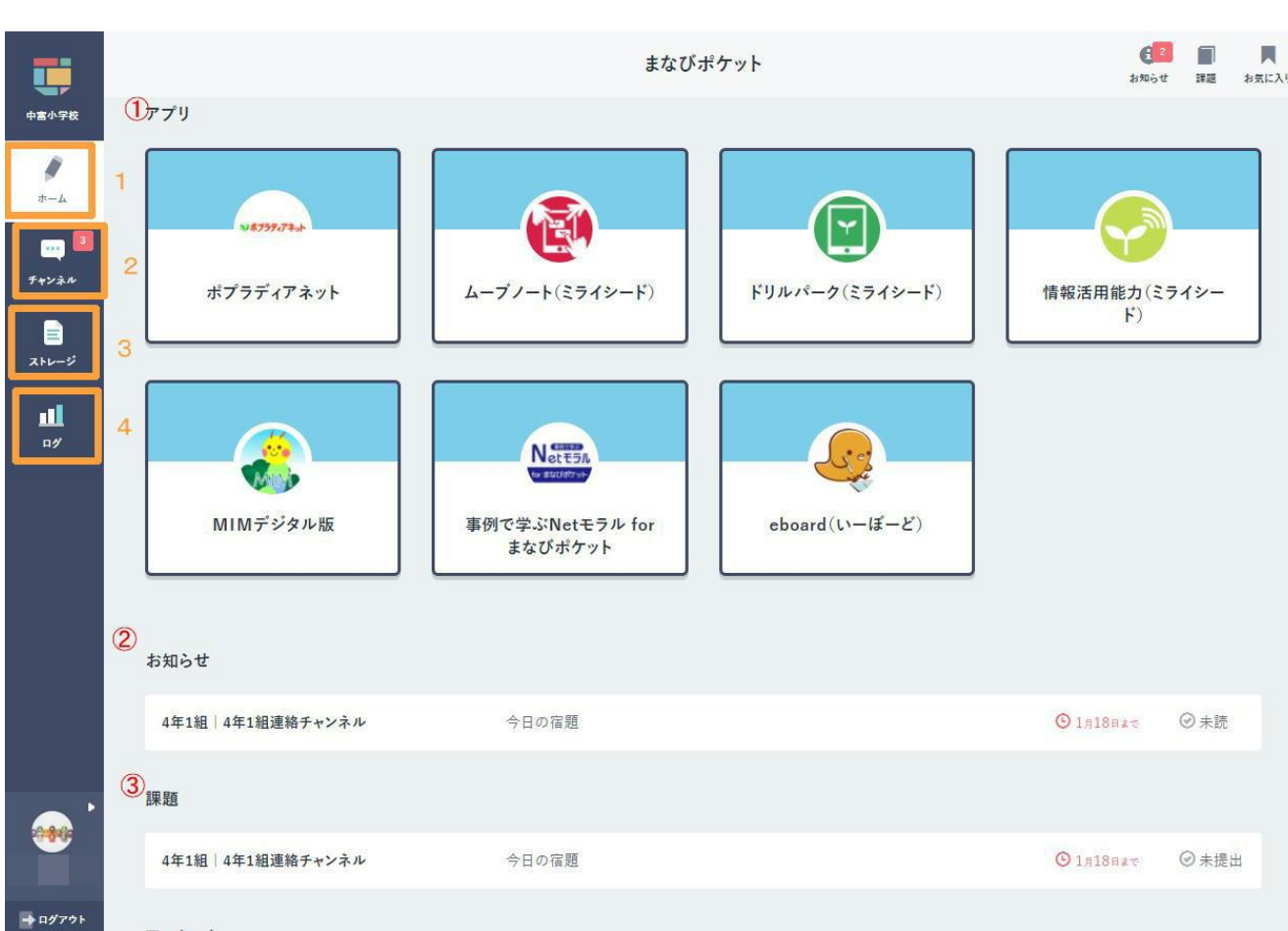

#### 1 【ホーム画面 が め ん 】

①アプリ いろいろなアプリケーションがあります。 先生の指示で、 使います。 自分 で、自由に進めていってよい場合もあります。(担任の先生の指示にした がいましょう) **※それぞれの使い方は、授業で習います。** 

②お知らせ

担任 の先生 や学校 からのお知 らせがとどきます。クリックすると、内容 たんにん せんせい がっこう し ないよう **を見ることができます。** 

●● は、先生や学校からの連絡を読むだけにしてください。 │ 勝手にメッセージを書き込んだり、 ファイルを投稿したりしては、 いけま さい。 せん。。<br>※クリックすると「チャンネル」画面が、表示されます。 しばらくは、 子ども

## 2 【チャンネル】

たんにん。せんせい<br>担任の先生からのメッセージや宿題が見られるところです。先生やクラ スの友達 ともだち とメッセージのやりとりが出来 で き ます。 。<br>※しばらくは、自分でメッセージの書き込みはしません。 <sub>じぶん</sub><br>自分でメッセージを書き込めるようになったときは、ルールを守って、 。<br>人の悪口などは、絶対に書いてはいけません。

# 3 【ストレージ】

ー<br>データのやりとりができる場所ですが、しばらくは使いません。

# 4 【ログ】

自分 じ ぶ ん の学習 がくしゅう の記録 き ろ く や、メッセージの書 か き込 こ み記録 き ろ く などが見 み られます。 **この記録は、先生も見ることができます。**